### **Creating Your Portal Account**

We are excited to be able to offer you access to our online Portal, where you can view and sign your proposals! Below is a quick tutorial on setting up your protected account and accessing your proposals.

### Step 1:

You will receive an email from Nature's Perspective with a link to our Portal. Click on the link and you will be taken to...

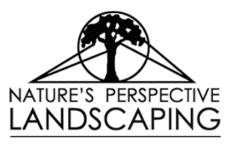

Nature's Perspective Landscaping Portal

Welcome. Please set your password

ord must be at least 8 characters d contain all of the following: cap owercase letter, number and sym

Password \*

Confirm Password \*

8

## Step 2:

The Portal page! Where you will create a unique password that you will use to access the Portal for the future

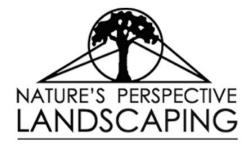

# <u>Step 3:</u>

You will receive confirmation that you are signed up! Click the "Login" link so you can sign into your account. Then...

Nature's Perspective Landscaping Portal

Thank you for signing up. Please proceed to login with the link below

### <u>Step 4:</u>

**BOOKMARK THIS PAGE!** This is where you will go any time you want to access your account. Enter the email address that you received the original link from, and the password you just created.

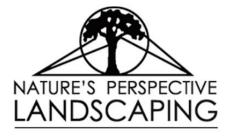

#### Nature's Perspective Landscaping Portal

| Email Address * |     |
|-----------------|-----|
| Password *      |     |
| Login           |     |
| Forgot Passwo   | rd? |

You've done it! You are now in the Portal!